### **Como criar uma seção de anais com link para o CAEX?**

## **Acessar "gestão de submissões";**

**Acessar "submissões";**

### Controle de Ações de Extensão

**NICIAL ADMINISTRAÇÃO** CADASTROS **CERTIFICADOS CFPFx RELATÓRIOS** 

Ambiente de Administração

Bom dia O seu papel atual é Extensão Alfenas. Trocar

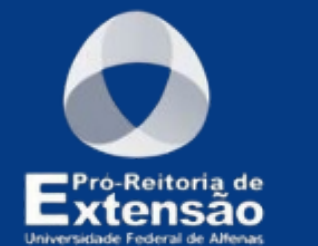

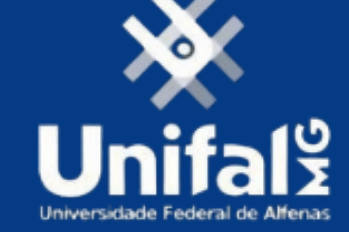

**Gerência de Publicações e Outros Produtos Acadêmicos**

A operações realizadas neste Ambiente e que alteram dados estão sendo registradas em log.

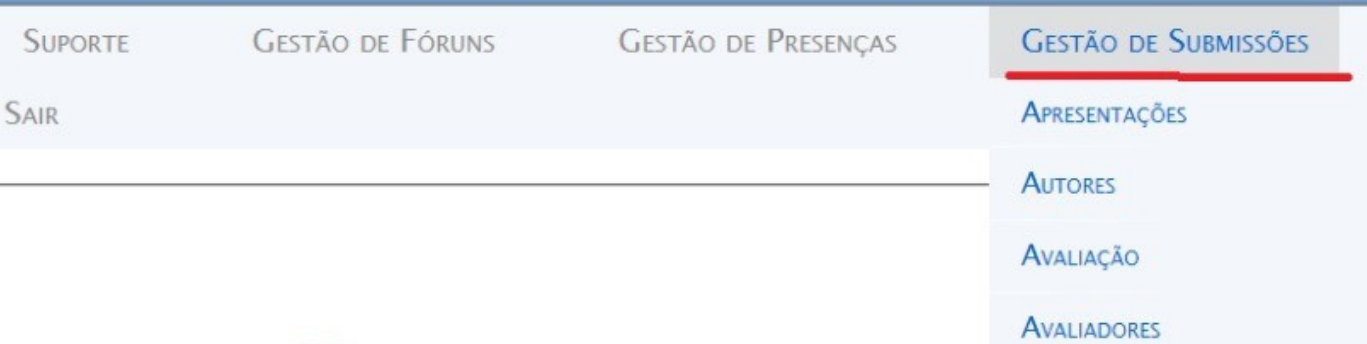

**SUBMISSÕES** 

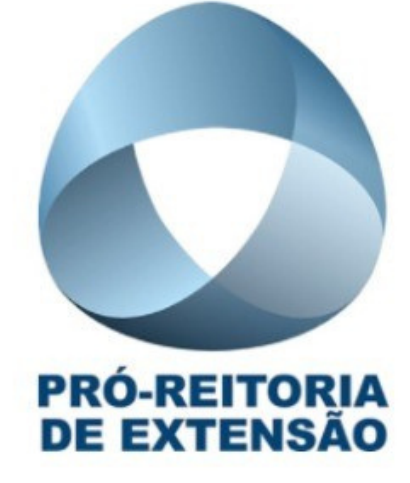

**Primeiramente, a coordenação do evento deve acessar o ambiente CAEX. Então, deve cumprir as seguintes etapas:**

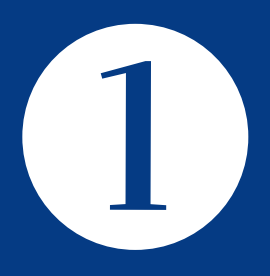

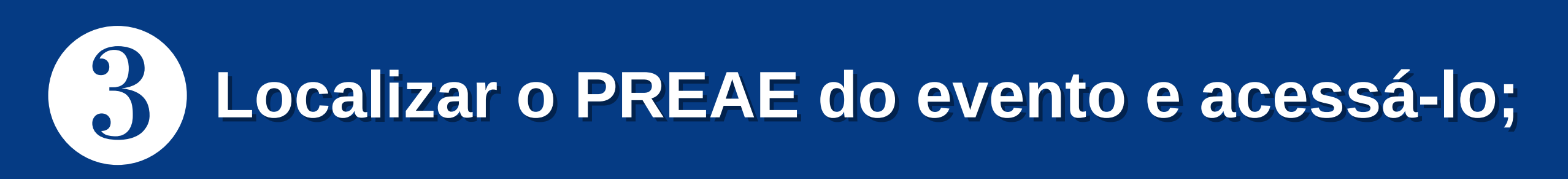

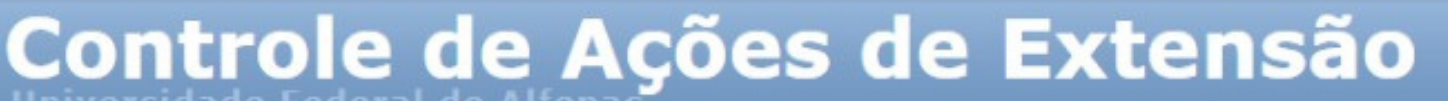

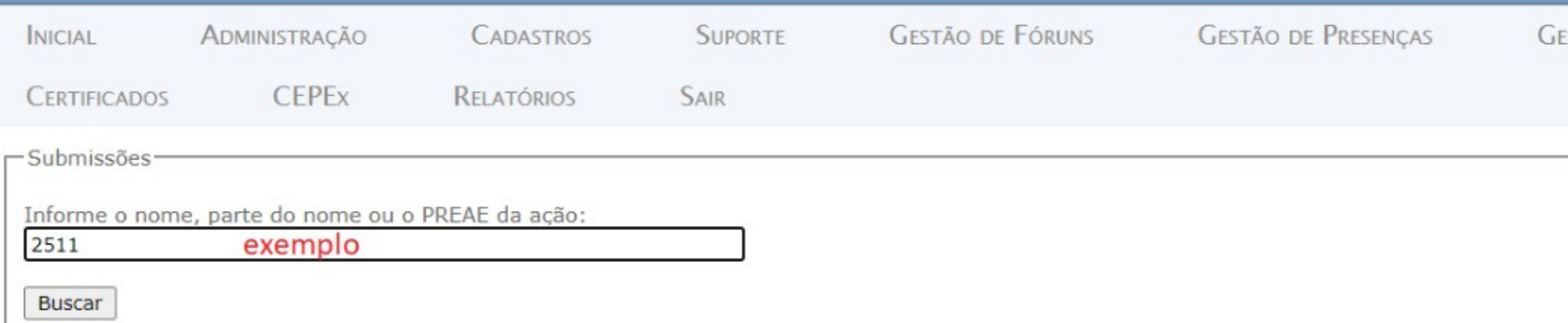

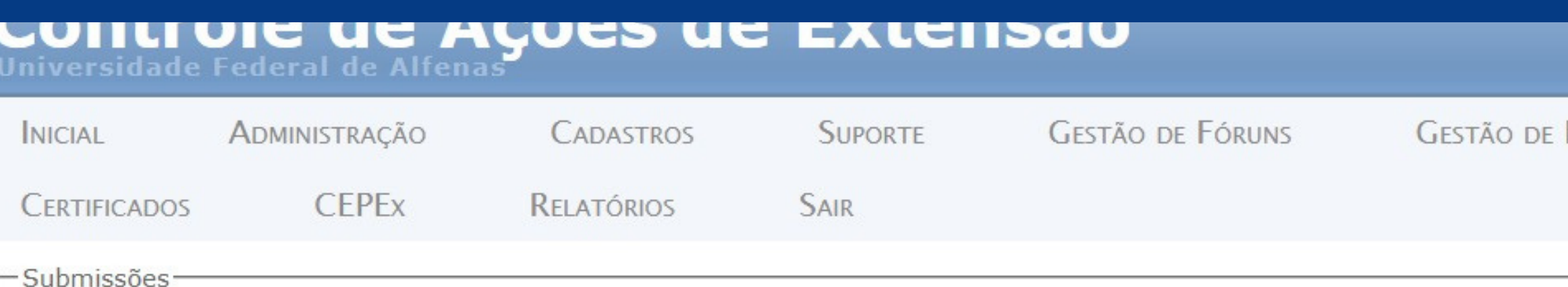

Clique sobre uma Ação de Extensão:

· Evento: I Simpósio Integrado UNIFAL-MG (2511)

A busca retornou 1 resultado(s).

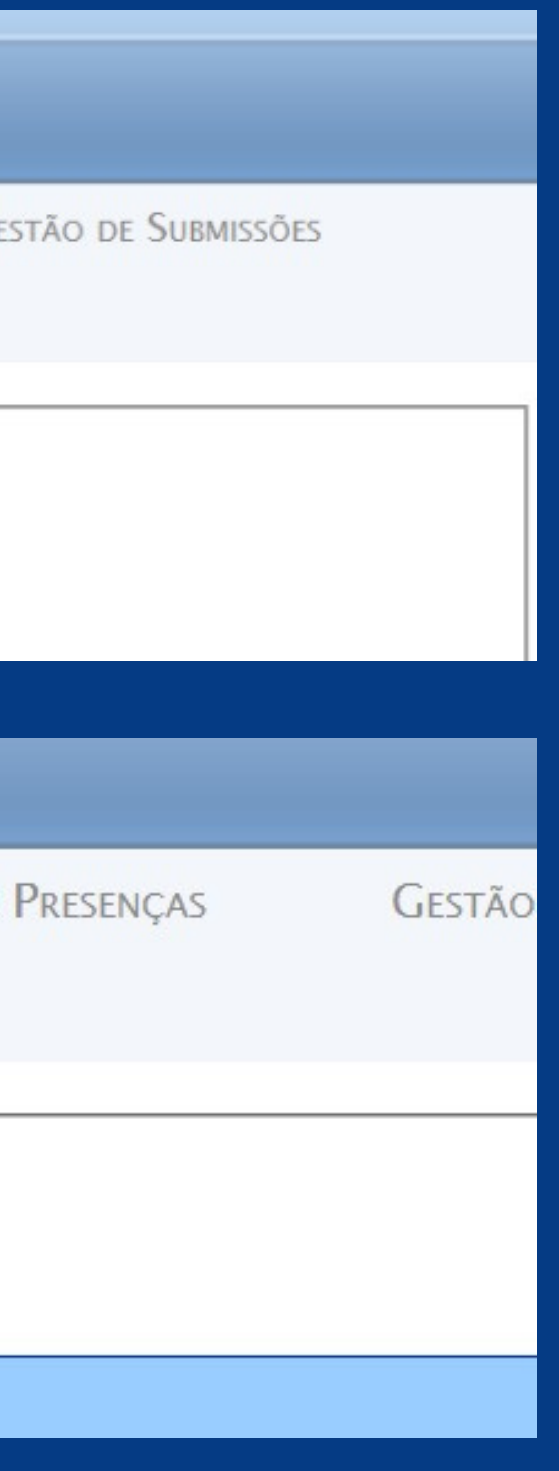

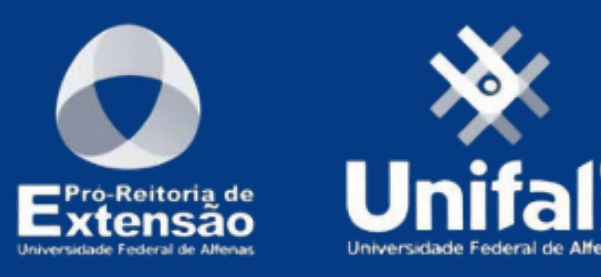

Gerência de Publicações e Outros **Produtos Acadêmicos** 

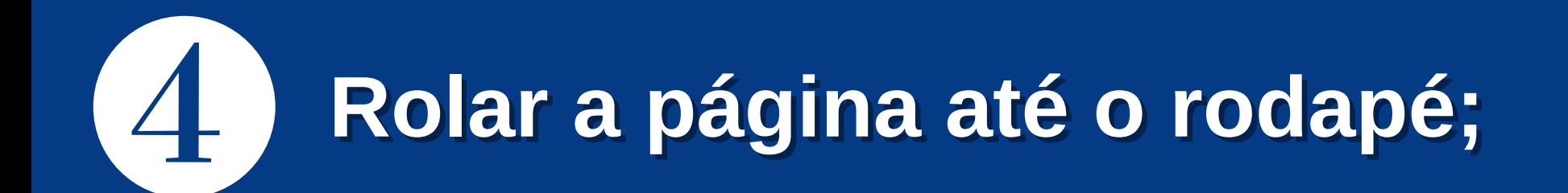

# **No rodapé estará disponível um link, que dá acesso ao ambiente do CAEX relacionado aos anais do evento em questão. Copiar o link;**

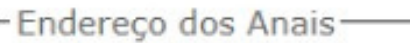

https://sistemas.unifal-mg.edu.br/app/caex/comum/paginas/consultaAnais.php?preae=2511 apenas trabamos aprovados são publicados) (trabalhos sem autoria não são publicados)

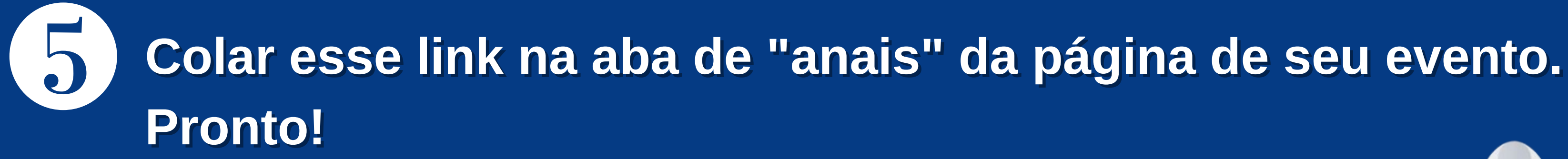

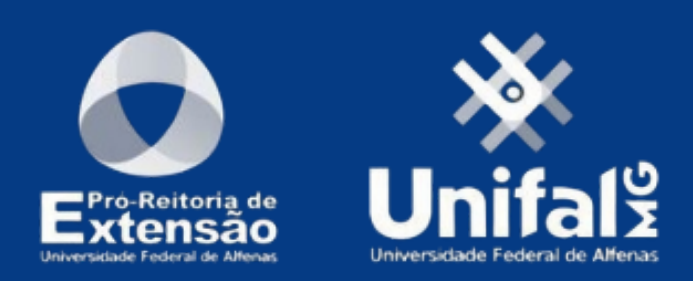

**Gerência de Publicações e Outros Produtos Acadêmicos**